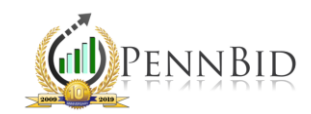

## EDITING VENDOR ACCOUNT INFORMATION

*Editing your Company, Contact and other Account information*

Г

Г

## Editing Account Information

To begin, visit pennbid.procureware.com and sign in to your account. If you need a password reset, please see the Log In page or contact us at [info@pennbid.net](mailto:info@pennbid.net) for assistance.

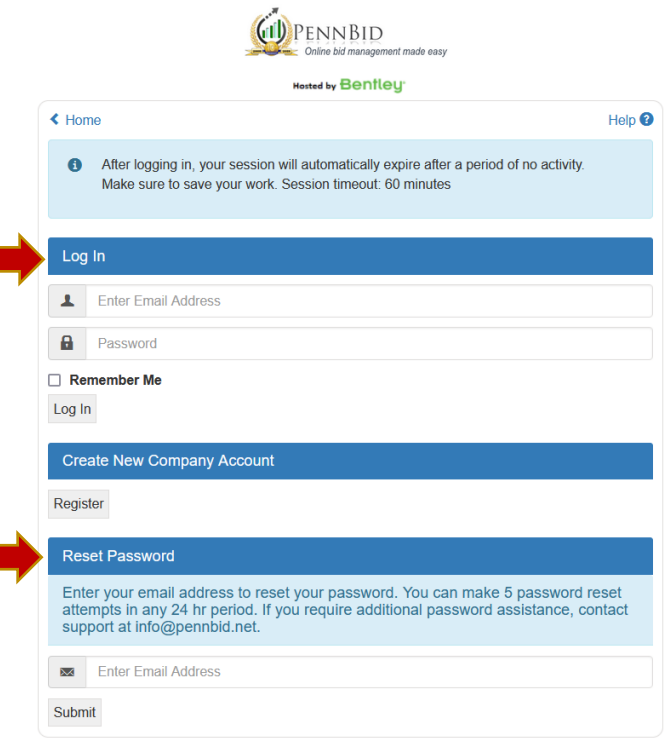

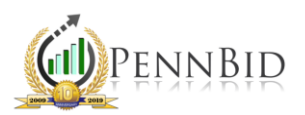

- ➢ Click My Account in the left hand column.
- ➢ To edit Company information select Edit on the right.

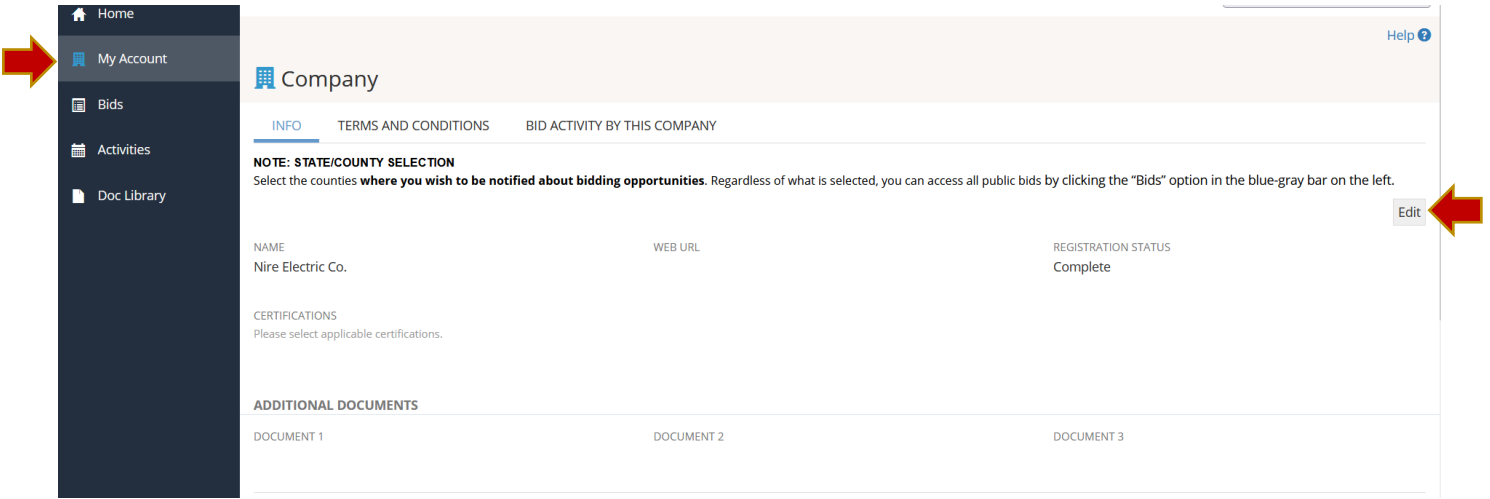

➢ Make all necessary changes and select Save.

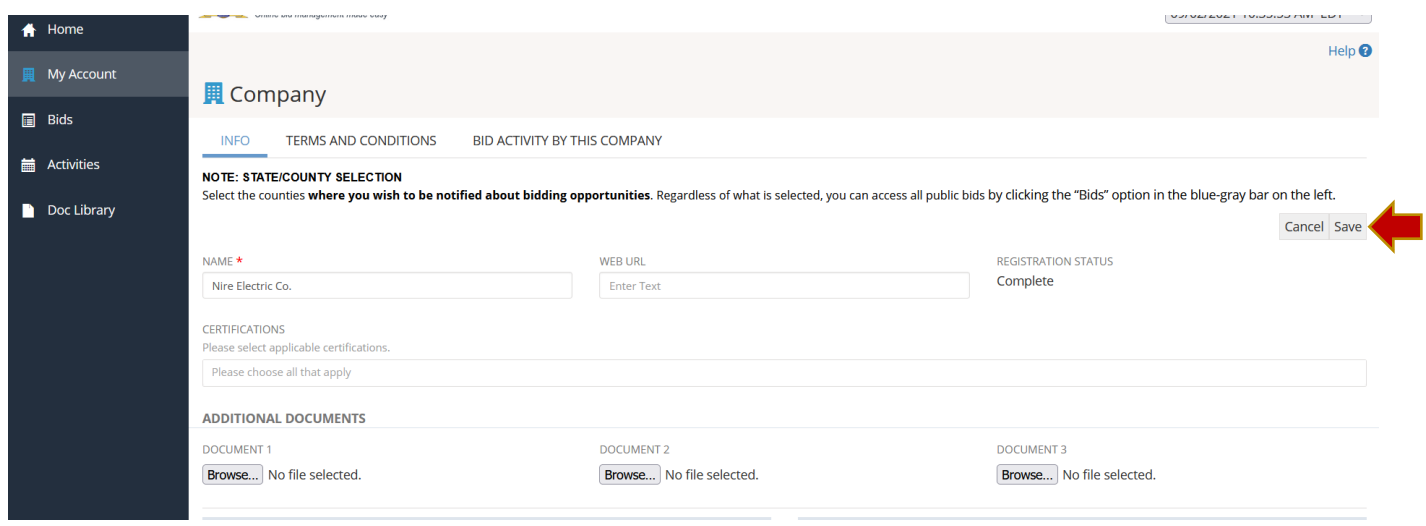

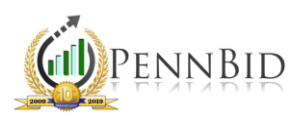

- ➢ Categories Directly related to notifications for bid opportunities using the products/services your company offers.
	- o Please note: PennBid uses standard NIGP codes.
- ➢ By State/County Area Directly related to notifications for bid opportunities using geographical area.
- ➢ To edit either section select the respective Edit button.

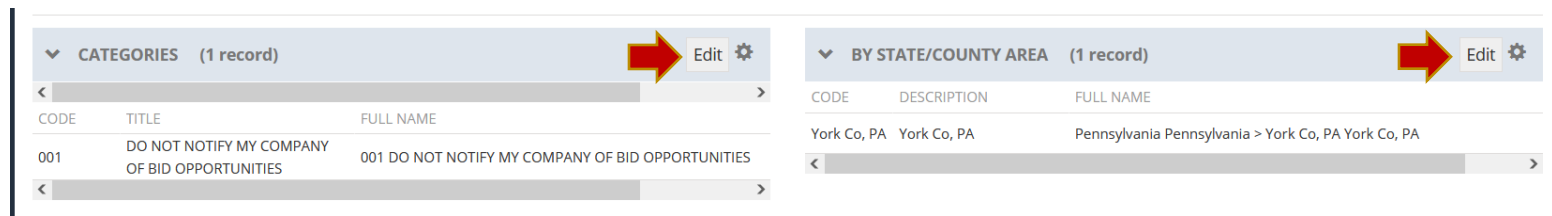

➢ Make all necessary changes, and select Save.

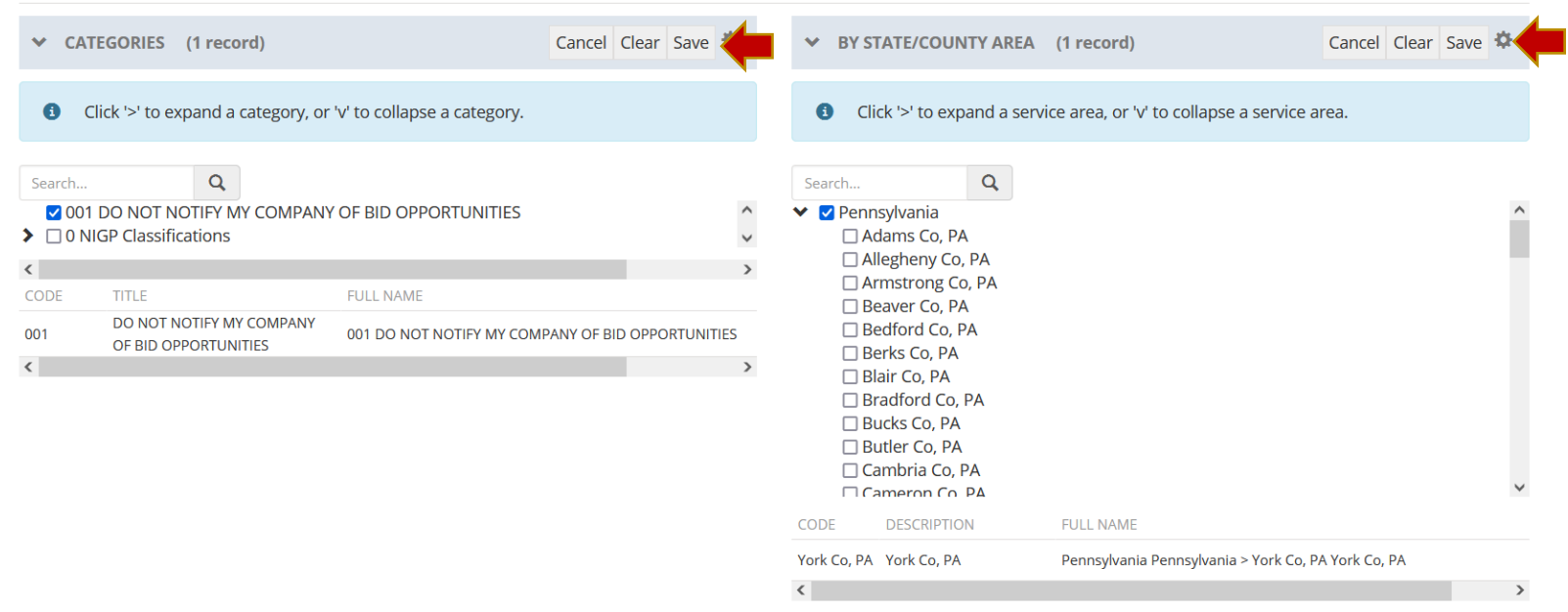

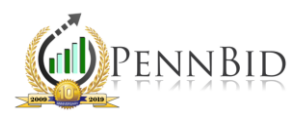

- ➢ To edit your Company Address select the small check box on the left.
- ➢ Then select Edit.

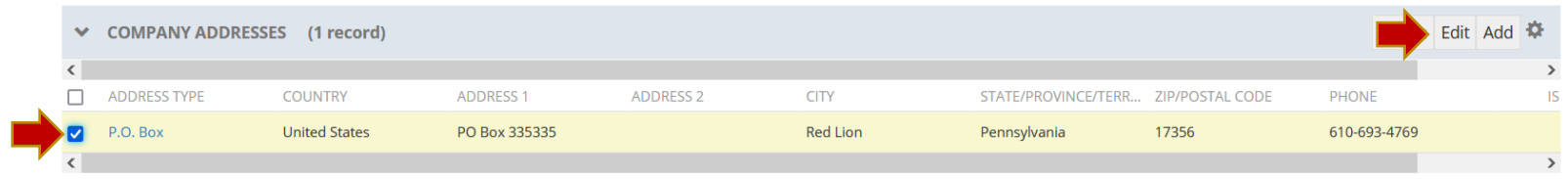

➢ Make all necessary changes and select Save.

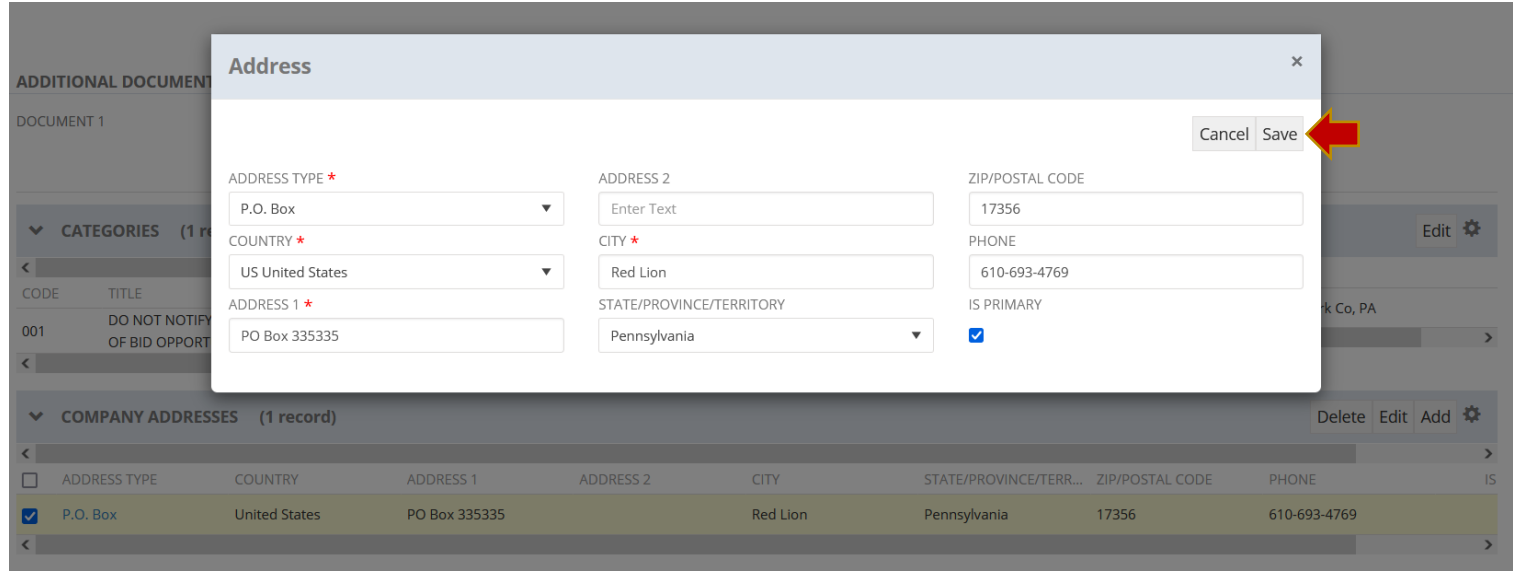

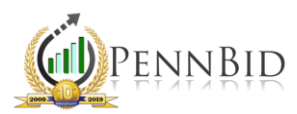

Г

- ➢ To edit any Internal Contacts select the small check box on the left.
- ➢ Then select Edit.

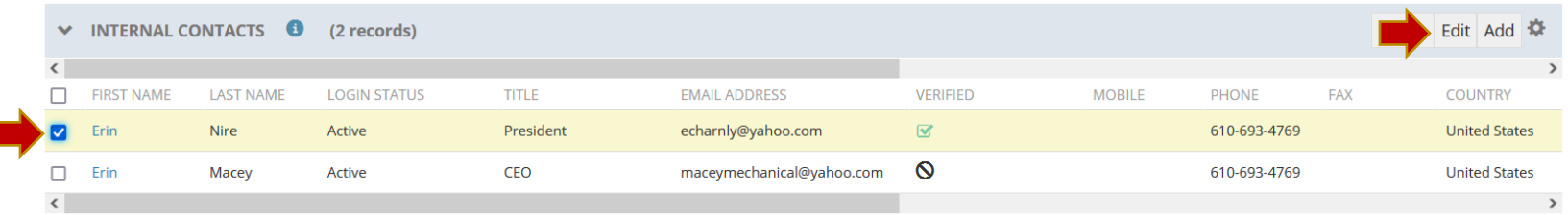

➢ Make all necessary changes and select Save.

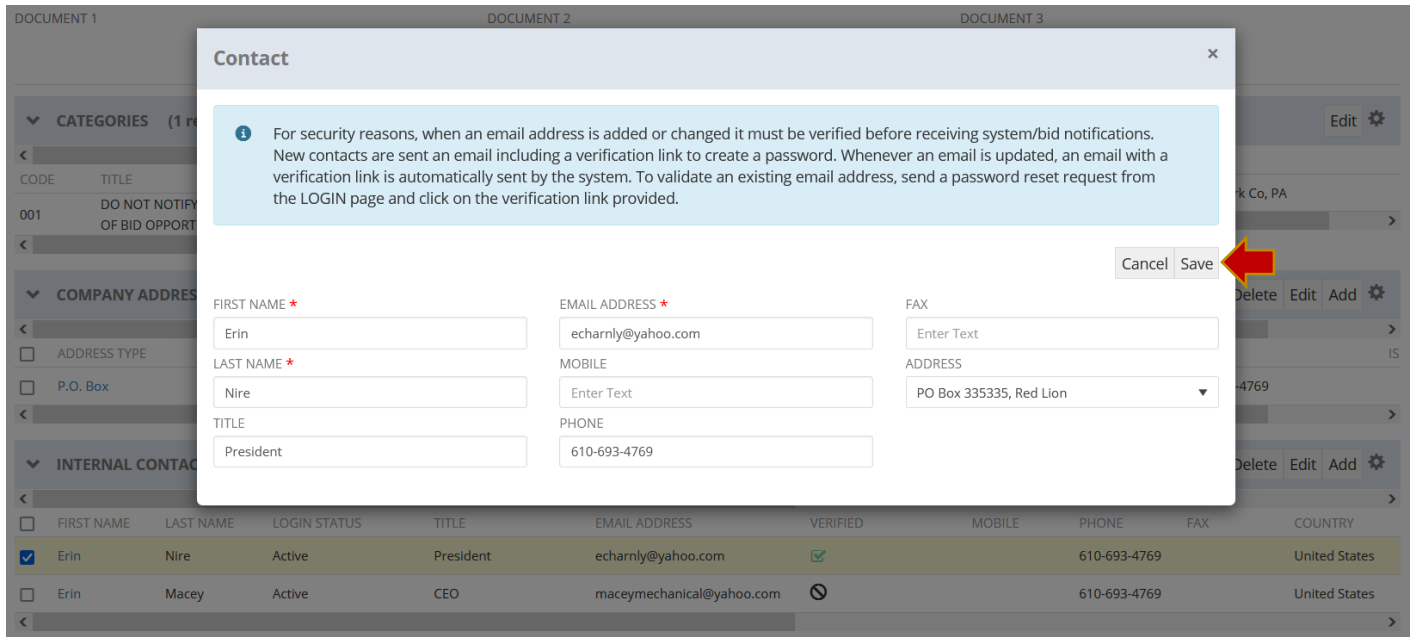

**If you have any questions about editing your account, please contact the PennBid Team.**